# **Trustice** 自動決済サービス、WEB 請求書発行サービス

## 日次

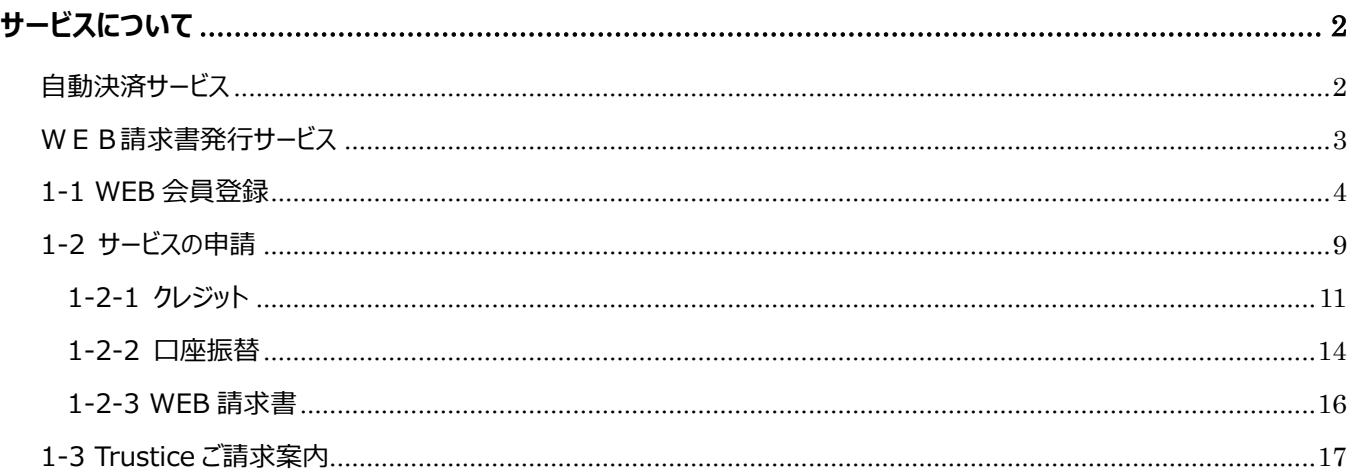

## <span id="page-1-0"></span>**サービスについて**

Trustice の代金のお支払いについては、「クレジットカード払い(12 か月分一括払い、毎月払い)」、「口座振替 (毎月払い)」「WEB請求書発行」よりお選びいただけるサービスです。

サービスの利用には、Trustice をご契約後、弊社よりメールでご連絡した Trustice契約 No.をご準備いただき、新日 本法規 WEB サイトの会員登録後、マイページ内「Trustice ご請求案内」の各申請フォームよりサービスの申請をお 願いいたします。

## <span id="page-1-1"></span>**自動決済サービス**

Trusticeの代金のお支払いについて、「クレジットカード払い(12か月分一括払い、毎月払い)」もしくは「口座振替 (毎月払い)」から選択して自動決済させていただくサービスです。

ご決済タイミングについて

【クレジットカード払いの場合】

月々の締め日、支払日はクレジットカード会社により異なります。 お支払いは「12 か月分一括払い」もしくは「毎月払い」をお選びいただけます。

【口座振替】

引き落としは翌月の 27 日となります(27 日が金融機関休業日の場合は翌営業日)。 お支払いは毎月払いのみとなります。

自動決済サービスをご利用には Trustice をご契約後に以下の登録をお願いいたします。

■新日本法規 WEB サイトより

①WEB 会員登録

②Trustice 自動決済の申請

※ご契約後に発行された Trustice 契約 No.が必要となりますので事前にご準備ください。

Trustice 自動決済サービスを申請いただきますと自動的にWEB請求書もご利用いただけます。 請求書は過去 12 ヶ月間が表示されダウンロードいただけます(自動決済サービス開始月以降に限ります)。 なお、会員を退会された場合はWEB請求書の閲覧ができなくなります。

※ご利用条件を満たした方がご利用いただけるサービスとなります。 ※申請フォーム以外のお申し込み (電話、メール、FAX等) は承っておりません。

自動決済サービスの申請は、1-1 WEB 会員登録(4頁~)、1-2 サービスの申請(9頁~)を参照していただ き、WEB 会員の登録及びサービスの申請を行ってください。

## <span id="page-2-0"></span>**WEB請求書発行サービス**

新日本法規 WEB サイト内にて、代金の請求書をご確認いただけるサービスです。 WEB 請求書記載の口座へお振り込みをお願いいたします。 ※請求書等の郵送はありませんのでご注意ください。

請求書は過去 12 ヶ月間が表示されダウンロードいただけます(WEB 請求書開始月以降に限ります)。 なお、会員を退会された場合はWEB請求書の閲覧ができなくなります。

WEB請求書発行サービスのご利用には以下の登録をお願いいたします。

■新日本法規 WEB サイトより

①WEB 会員登録

②Trustice WEB 請求書発行の申請

※ご契約後に発行された Trustice 契約 No.が必要となりますので事前にご準備ください。

WEB請求書は過去 12ヶ月間が表示されダウンロードいただけます (自動決済サービス開始月以降に限りま す)。

なお、会員を退会された場合はWEB請求書の閲覧ができなくなります。

※ご利用条件を満たした方がご利用いただけるサービスとなります。 ※申請フォーム以外のお申し込み (電話、メール、FAX等) は承っておりません。

WEB請求書発行の申請は、1-1 WEB 会員登録 (4頁~)、1-2 サービスの申請 (9頁~) を参照していた だき、WEB 会員の登録及びサービスの申請を行ってください。

## <span id="page-3-0"></span>**1-1 WEB 会員登録**

## 新日本法規WEBサイトよりWEB会員の登録を行ってください。

<https://www.sn-hoki.co.jp/>

1. 新日本法規 WEB サイトのページ右上の「新規会員登録」をクリックすると、会員登録画面に移動します。

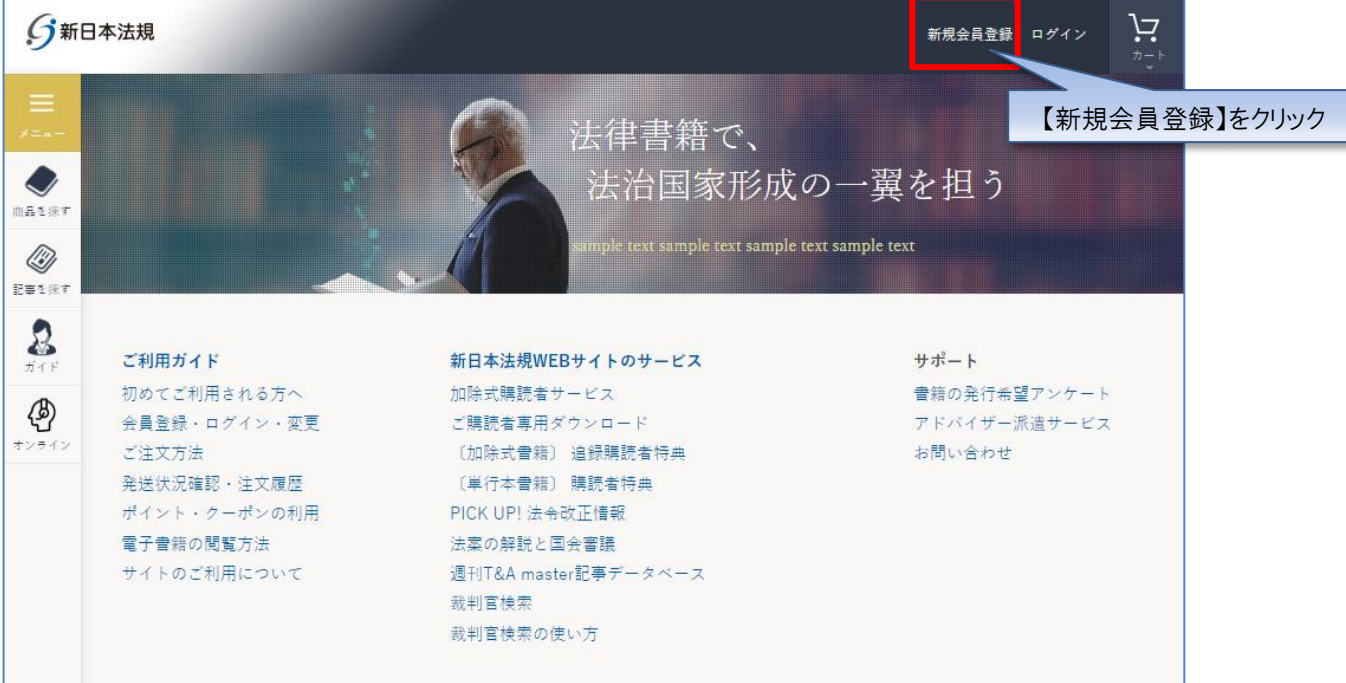

### 2. 会員登録画面よりメールアドレスを入力し「送信」をクリックしてください。

※ご登録の際はメールアドレスが必要となりますので事前にご準備をお願いいたします

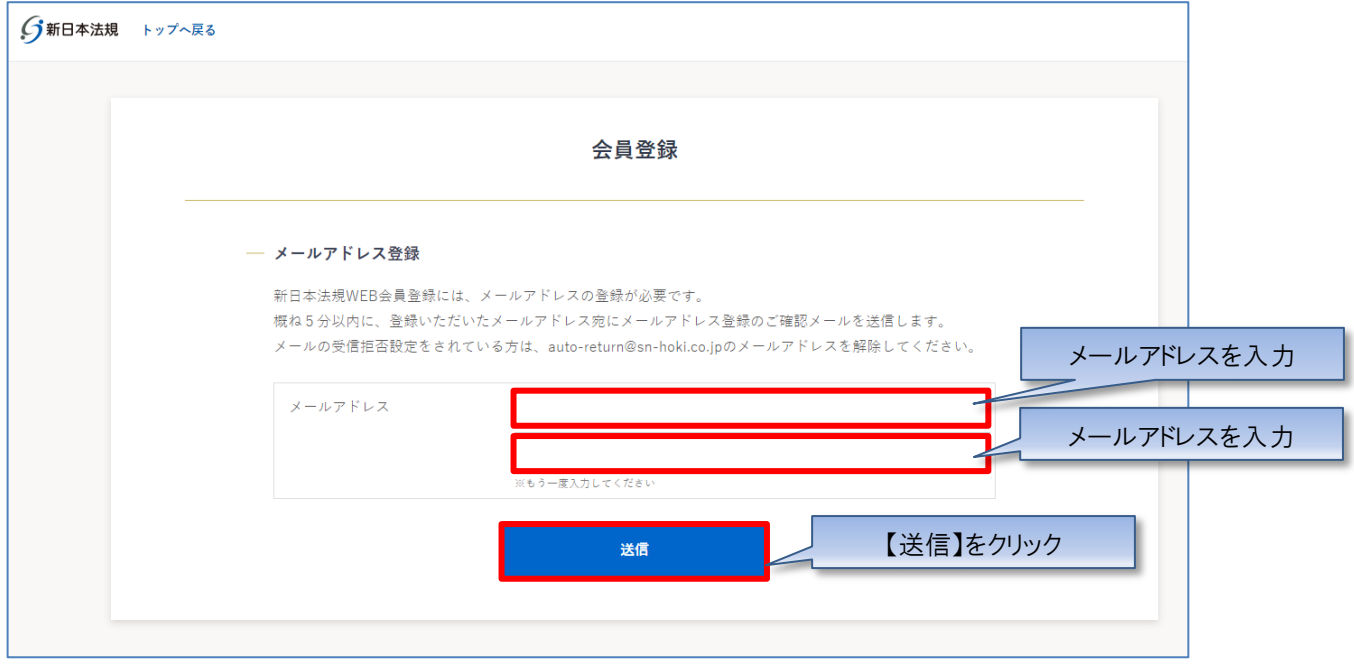

#### 3.ご登録いただいたメールアドレスに「メールアドレス登録のご確認」メールを送信いたします。

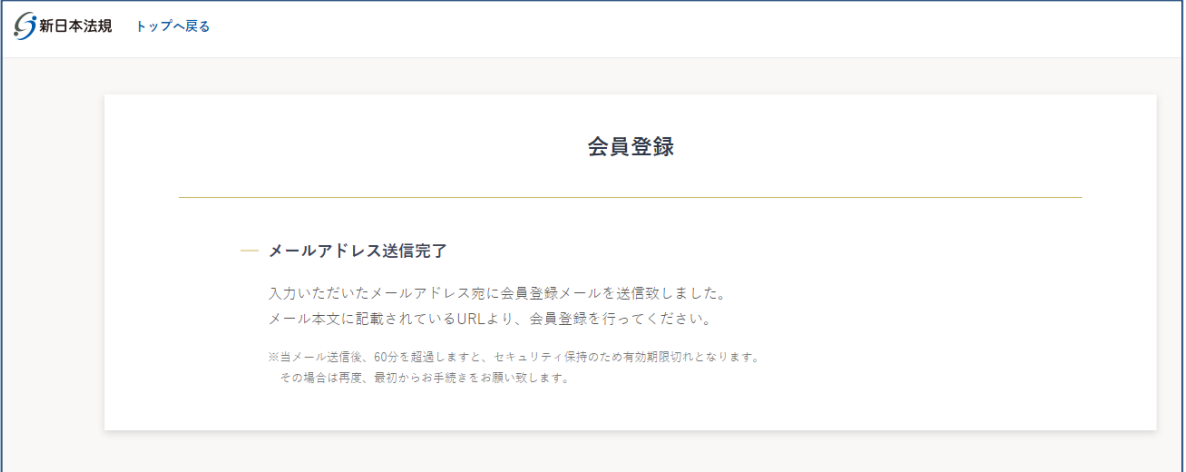

#### **【注意】**

メールの受信拒否設定をされている方は、auto-return@sn-hoki.co.jp のメールアドレスを解除してくだ さい。

#### 4. 受信いただいたメールに記載されている URL からアクセスしてください。

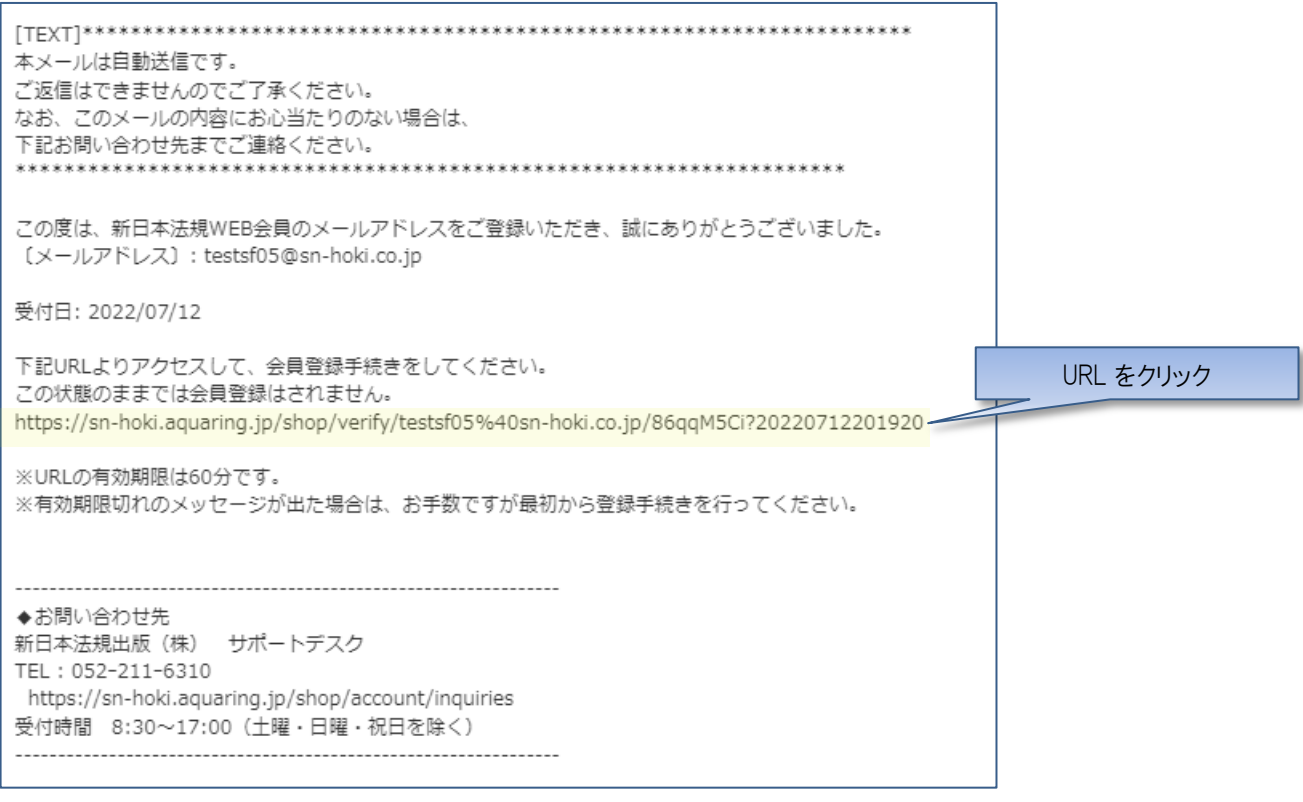

**【注意】** URL の有効期限は 60 分です。 有効期限切れのメッセージが出た場合は、お手数ですが最初から登録手続きを行ってください。

#### 5. 会員情報を入力して「入力内容の確認」をクリックしてください。

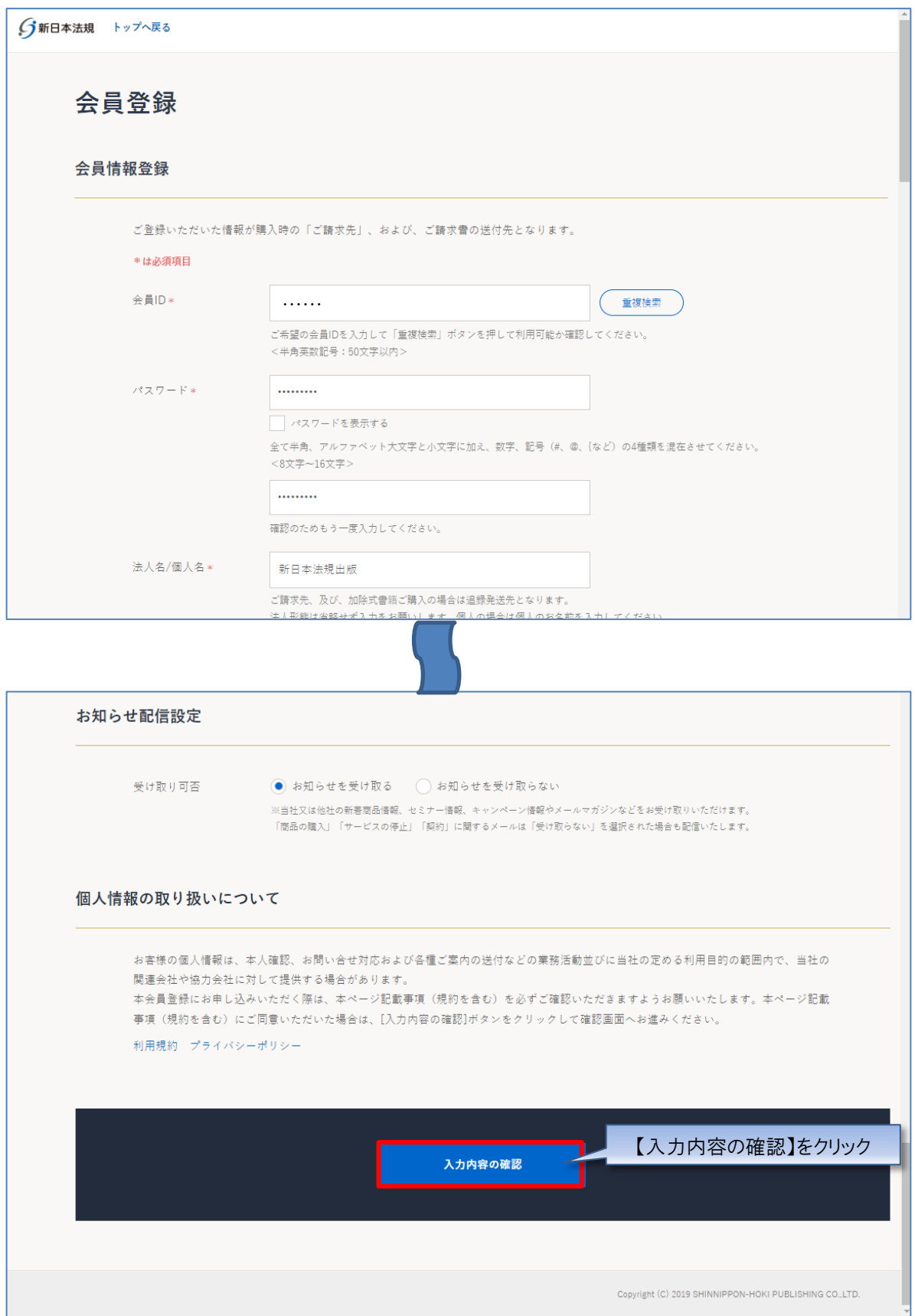

6.会員情報の確認画面が表示されますので、情報に問題が無ければ「登録してログイン」をクリックして登録してください。 ※会員情報を変更する場合は「会員情報を変更する」をクリックしてください。

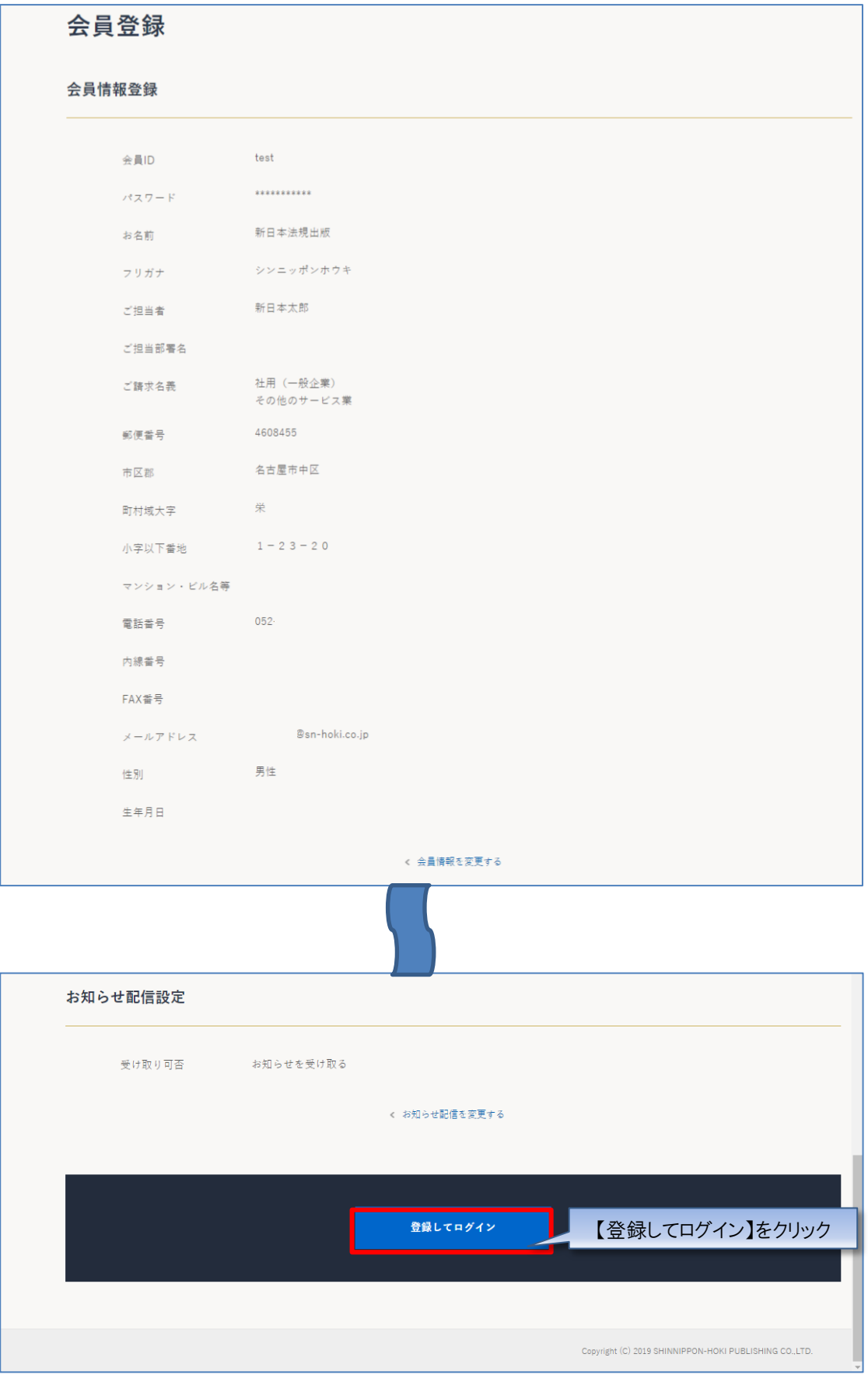

7.登録完了後、ご登録いただいた会員 ID とパスワードでログインされ会員登録が完了しますので、次頁の「1-2 サービスの申 請」を行います。

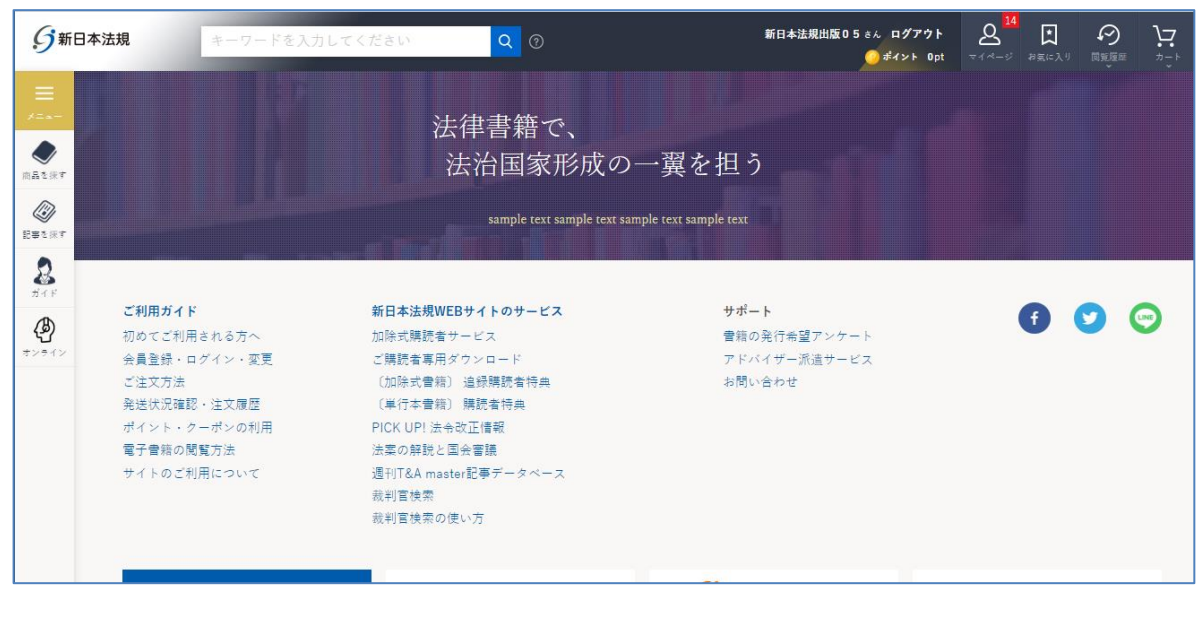

【注意】

上記作業が完了したら、WEB 会員登録が完了です。引き続き [次頁] のサービスの申請を行ってくださ  $\underline{\cup}_{o}$ 

## <span id="page-8-0"></span>**1-2 サービスの申請**

Trustice の自動決済サービスの申請を行います。

1.マイページより Trustice ご請求案内をクリックし、確認画面が表示されたら「はい」をクリックしてください。

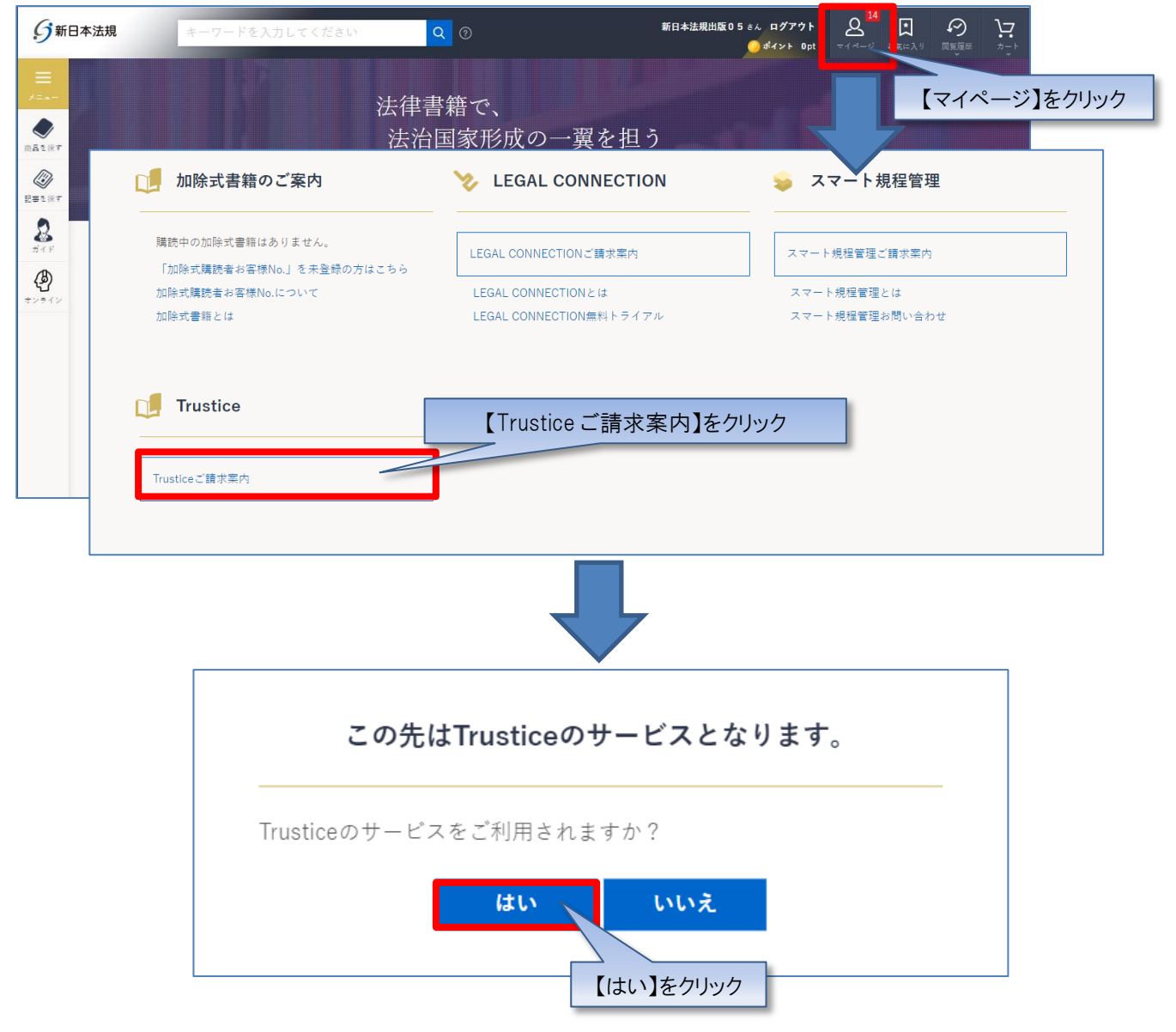

2.Trustice ご請求案内が表示されますので、ご希望の申請フォームボタンをクリックしてください。

①Trustice 自動決済サービスは、クレジットカード払いまたは口座振替をご指定いただくことで、Trustice 代金を決済できるサ ービスです。

「Trustice 自動決済申請フォーム」より申請してください。

②WEB 請求書発行サービスは、WEB 上で Trustice 代金の請求書をご確認いただけるサービスです。

「WEB 請求書発行申請フォーム」より申請してください。

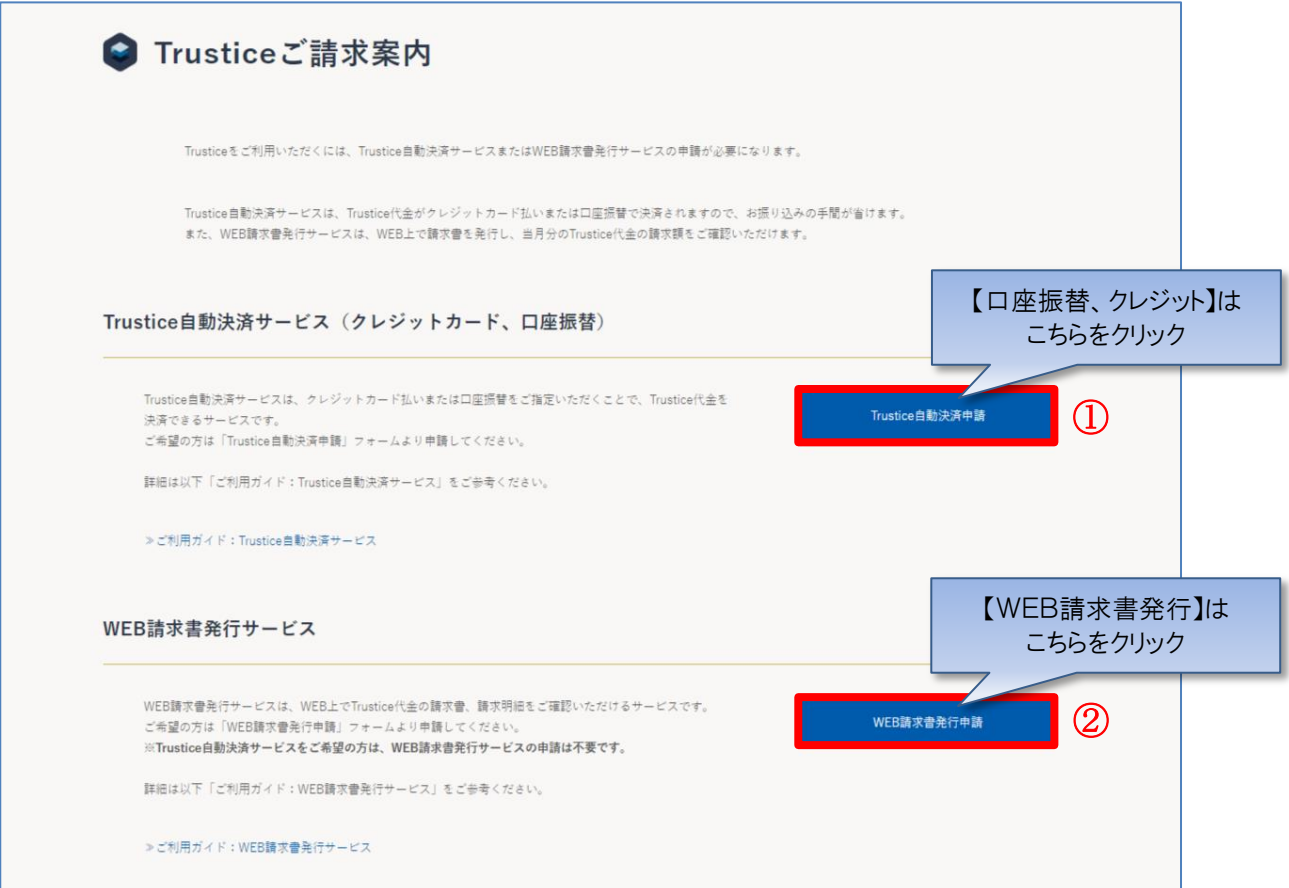

#### 【注意】

自動決済サービスは、口座振替、クレジットを申請いただくと、自動的にWEB請求書もご利用いただ けます。

※WEB請求書発行サービスの申請は不要です。

WEB請求書発行のみご希望の方は、WEB 請求書発行申請してください。 ※WEB 上で Trustice 代金の請求書をご確認いただけるサービスです。WEB 請求書記載の口座へお 振り込みをお願いいたします。 請求書等の郵送はありませんのでご注意ください。

## <span id="page-10-0"></span>**1-2-1 クレジット**

#### **【クレジットカード払いの場合】**

1. 申請画面で「契約 No.」を入力し、Trustice 自動決済お支払い方法で「クレジットカード払い」を選択して、クレジットカード の情報を入力してください。また、「Trustice 自動決済のクレジットカードにする」にチェックを入れて「登録」をクリックしてください。

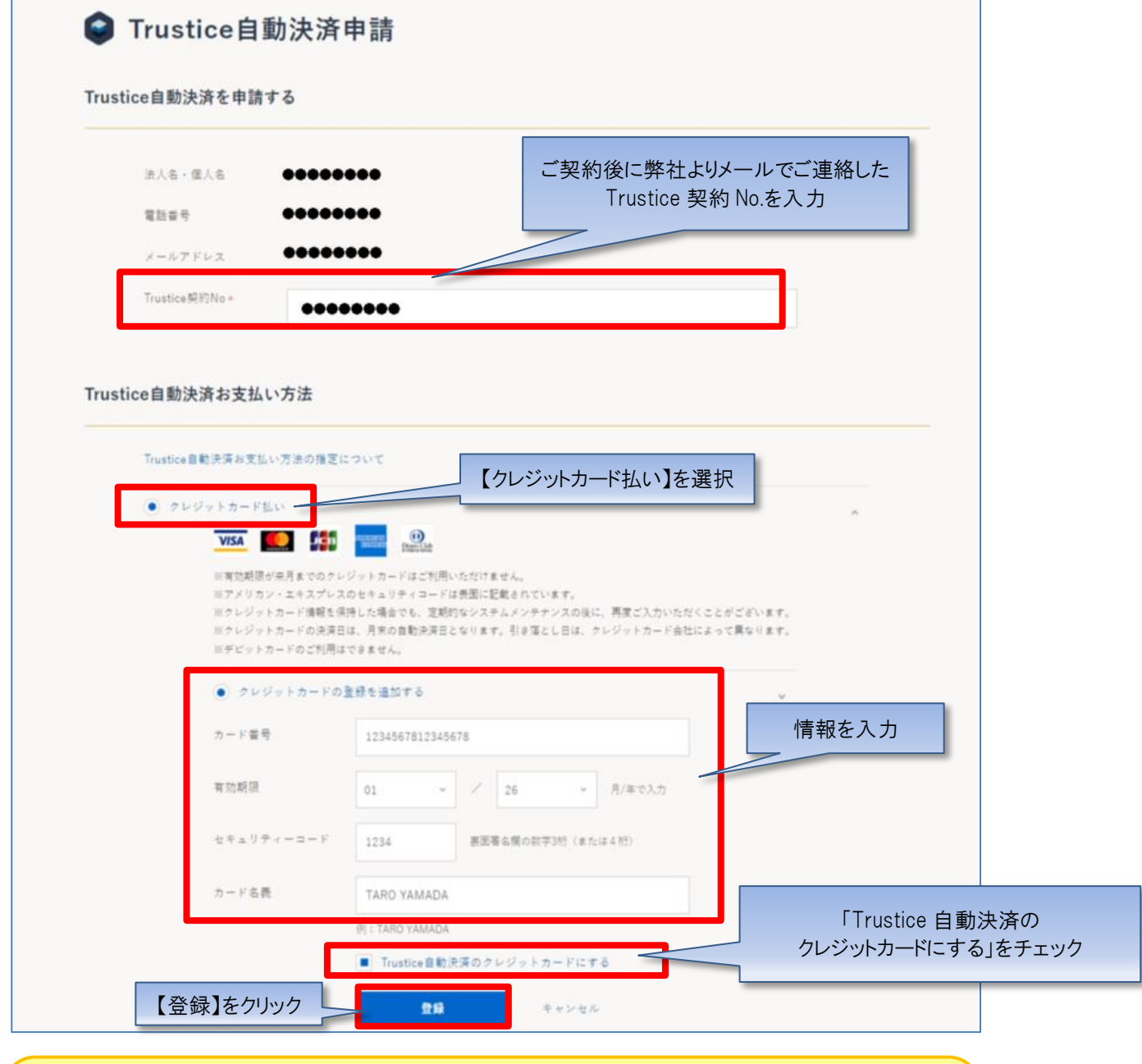

#### 【注意】

・カード番号、セキュリティコードは「半角」で、ハイフンを入れずに数字のみ続けて入力してください。 ・名義人は、「半角 大文字ローマ字」によるご入力および、姓と名の間に「半角スペース」をご入力ください ますようお願いいたします。

2. クレジットカードの情報が登録されますので、「一括、分割」を選択し、「入力内容の確認」をクリックしてください。

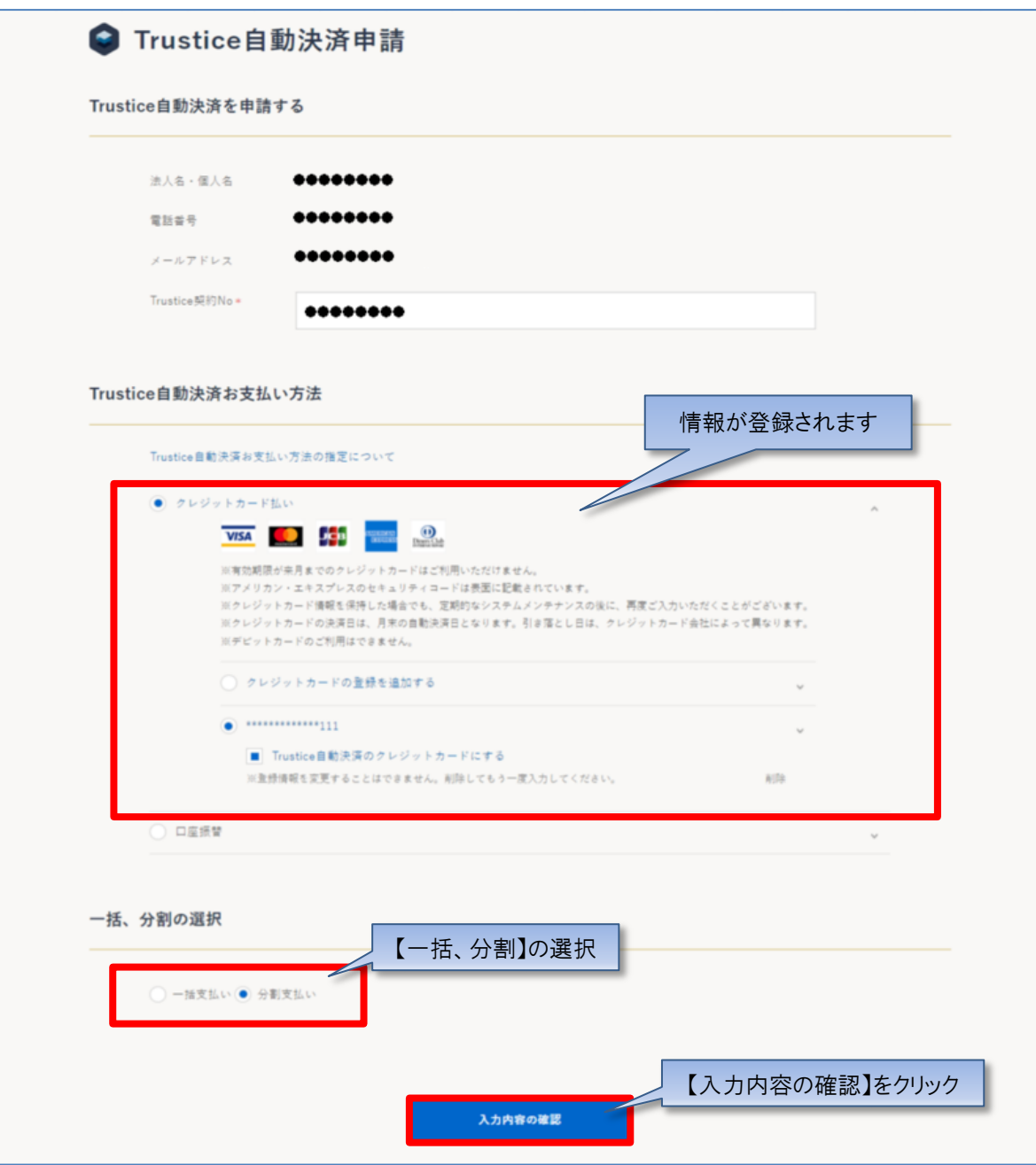

3.申請内容のご確認画面が表示されますので、問題無ければ「申請する」をクリックしてください。

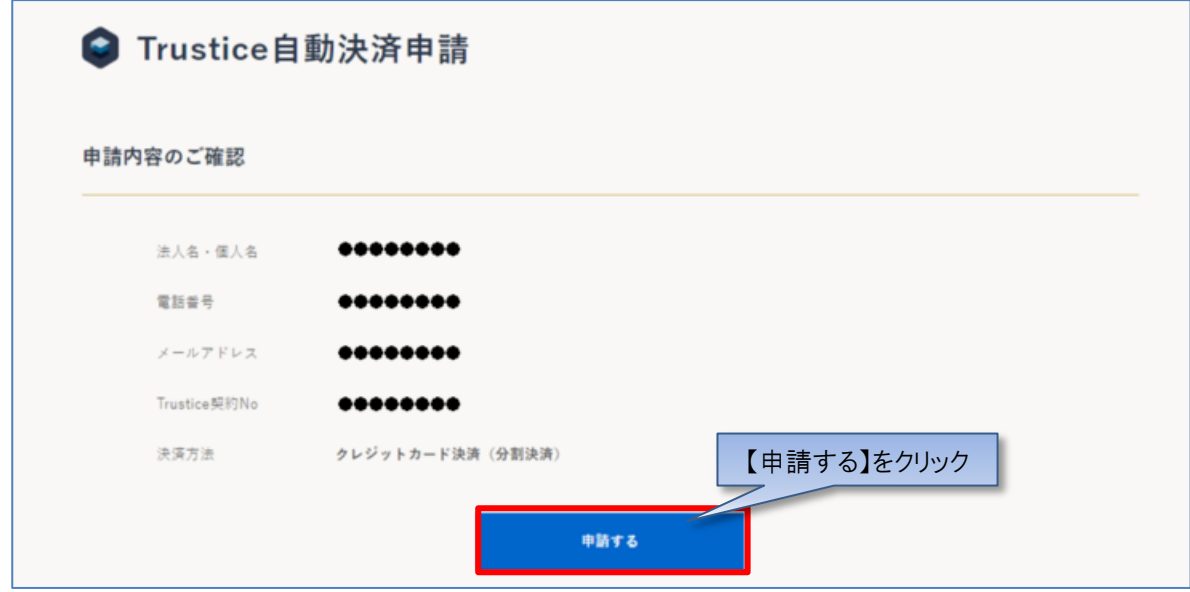

4.サービスの申請が完了いたしました。WEB 会員登録時のメールアドレス宛てにメール(件名:【新日本法規 WEB サイト】 Trustice 自動決済申請受付のお知らせ)が送信されますのでご確認ください。

以上

## <span id="page-13-0"></span>**1-2-2 口座振替**

【口座振替の場合】

1.申請画面で「契約 No.」を入力し、Trustice 自動決済お支払い方法で「口座振替」を選択して、「入力内容の確認」をクリ ックしてください。

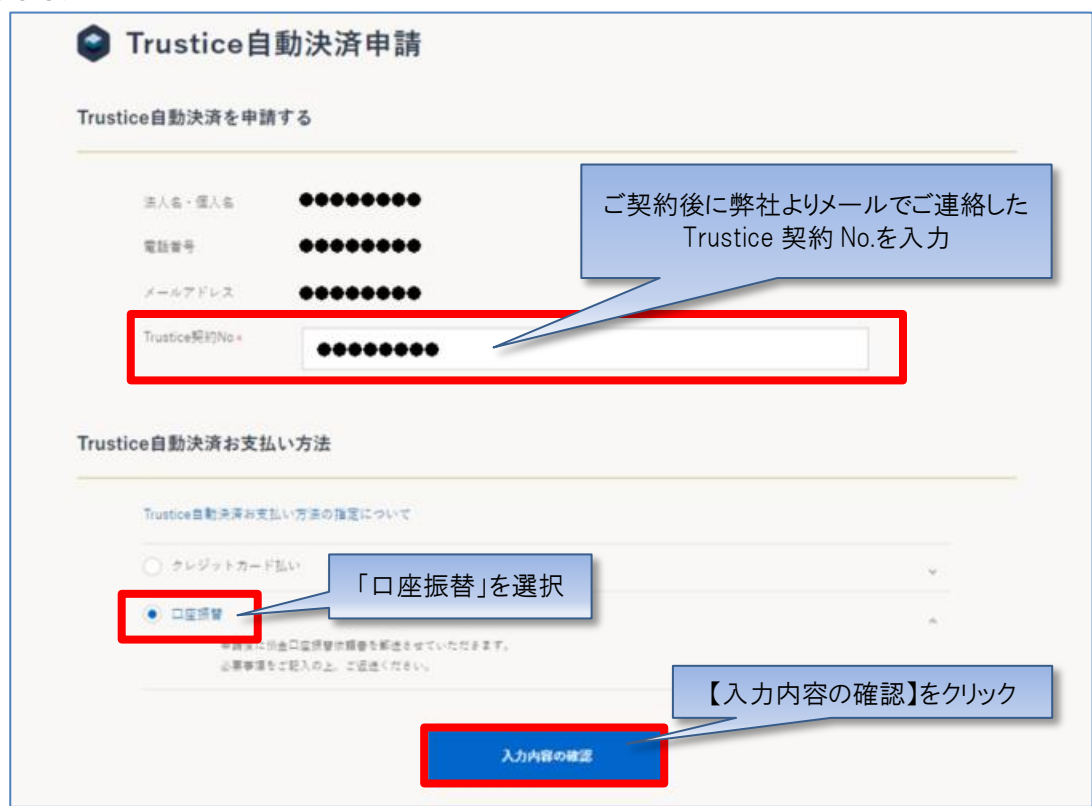

2. 申請内容のご確認画面が表示されますので、問題無ければ「申請する」をクリックしてください。

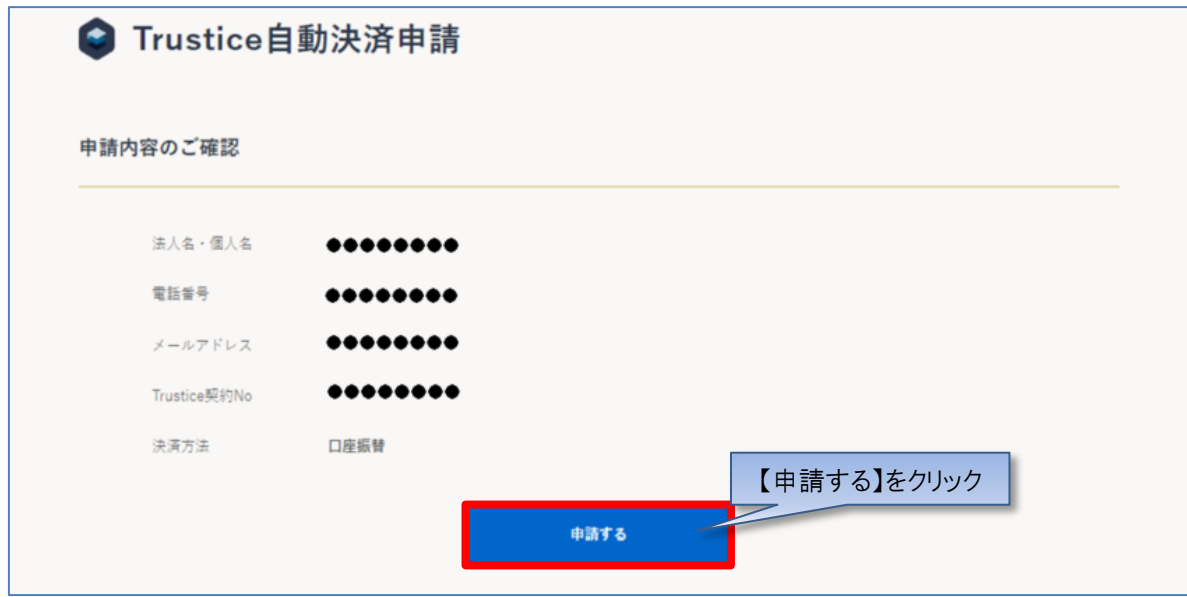

3. サービスの申請が完了いたしました。WEB 会員登録時のメールアドレス宛てにメール (件名:【新日本法規 WEB サイト】 Trustice 自動決済申請受付のお知らせ)が送信されますのでご確認ください。

#### <span id="page-15-0"></span>**1-2-3 WEB 請求書**

【WEB 請求書の場合】

1.申請画面で「契約 No.」を入力し、「入力内容の確認する」をクリックしてください。

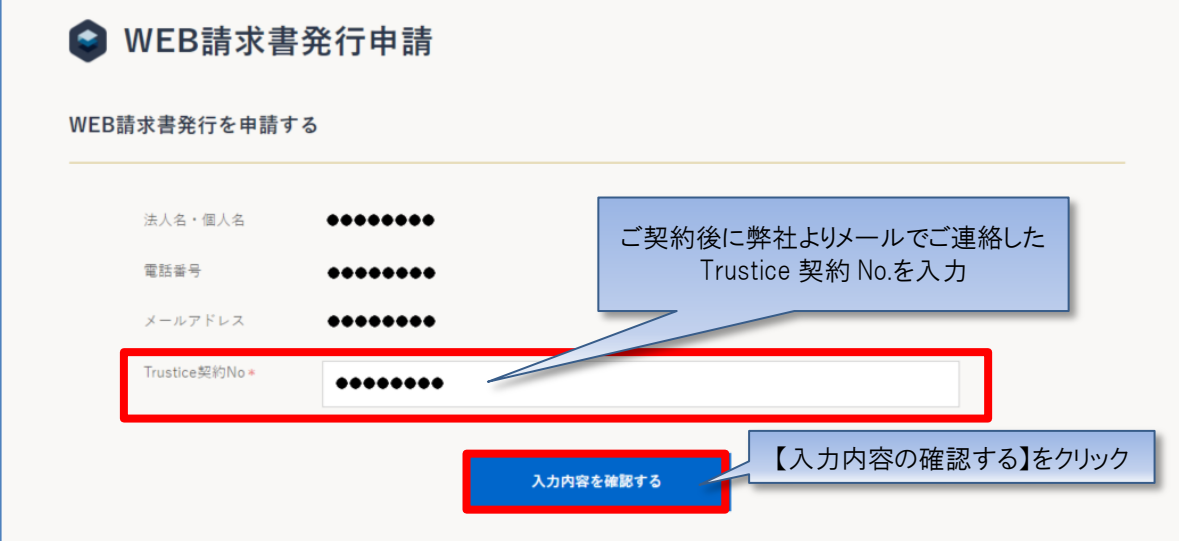

2.申請内容のご確認画面が表示されますので、問題無ければ「申請する」をクリックしてください。

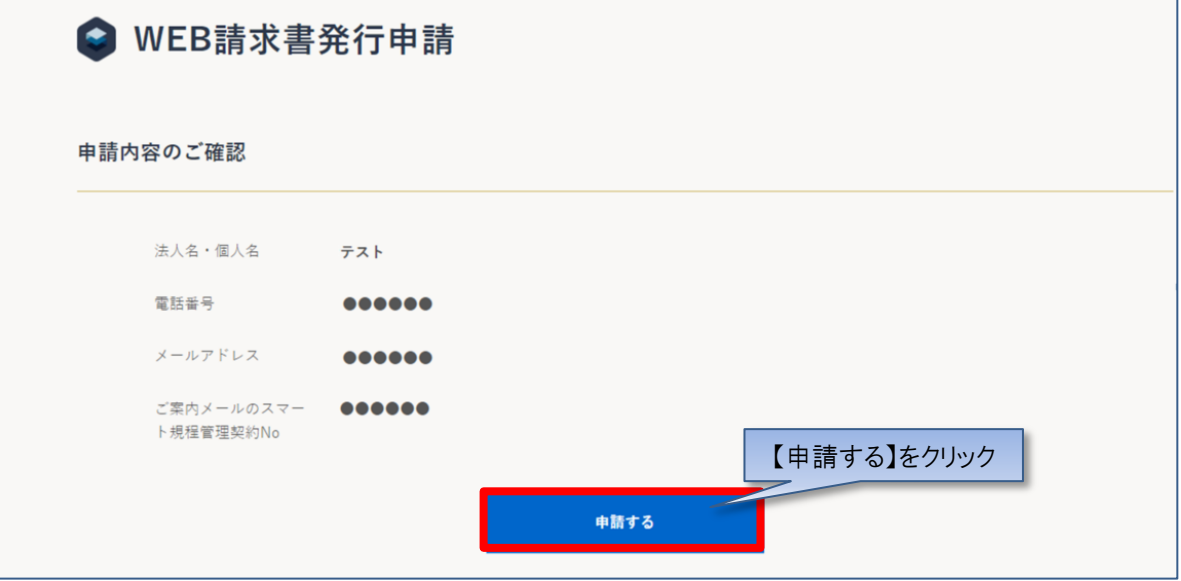

3. サービスの申請が完了いたしました。WEB 会員登録時のメールアドレス宛てにメール(件名:【新日本法規 WEB サイト】 Trustice WEB 請求書発行申請受付のお知らせ) が送信されますのでご確認ください。

以上

## <span id="page-16-0"></span>**1-3 Trustice ご請求案内**

ご請求月の上旬に新日本法規 WEB 会員にてご登録のメールアドレスへ「Trustice ご請求額のご案内」を 送信いたします。新日本法規WEBサイトよりご請求案内を確認することができます。 <https://www.sn-hoki.co.jp/>

#### ロ ○新日本法規 ログイン 新規会員登》 【ログイン】をクリック 法律書籍で、 法治国家形成の一翼を担う  $\bullet$ 商品を採す aple text sample text sample text sample text Ø) 記事を探す  $\mathbf{z}$ ご利用ガイド 新日本法規WEBサイトのサービス サポート 初めてご利用される方へ 加除式購読者サービス 書籍の発行希望アンケート 4 会員登録・ログイン・変更 ご購読者専用ダウンロード アドバイザー派遣サービス オンライン ご注文方法 (加除式書籍) 追録購読者特典 お問い合わせ 発送状況確認·注文履歴 (単行本書籍) 購読者特典 ポイント・クーポンの利用 PICK UP! 法令改正情報 電子書籍の閲覧方法 法案の解説と国会審議 サイトのご利用について 週刊T&A master記事データベース 裁判官検索 裁判官検索の使い方

### 1. 新日本法規 WEB サイトのページ右上の「ログイン」をクリックしてください。

## 2. 会員 ID とパスワードを入力して「ログイン」をクリックしてください。

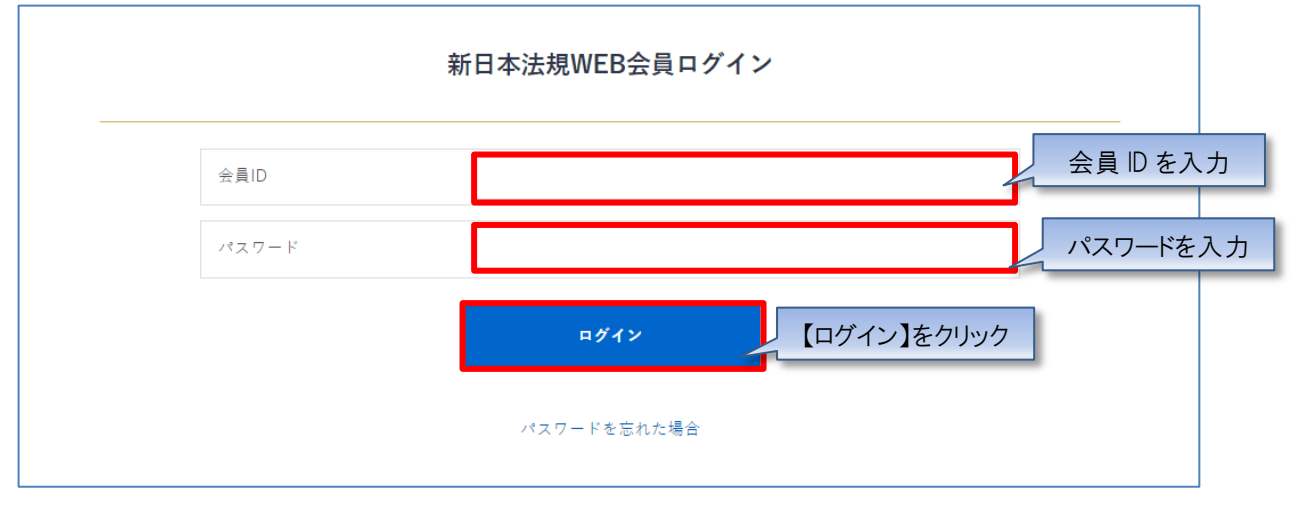

3. ログインしたら「マイページ」をクリックし、「Trustice ご請求案内」をクリックしてください。

ご請求案内画面が表示されます。

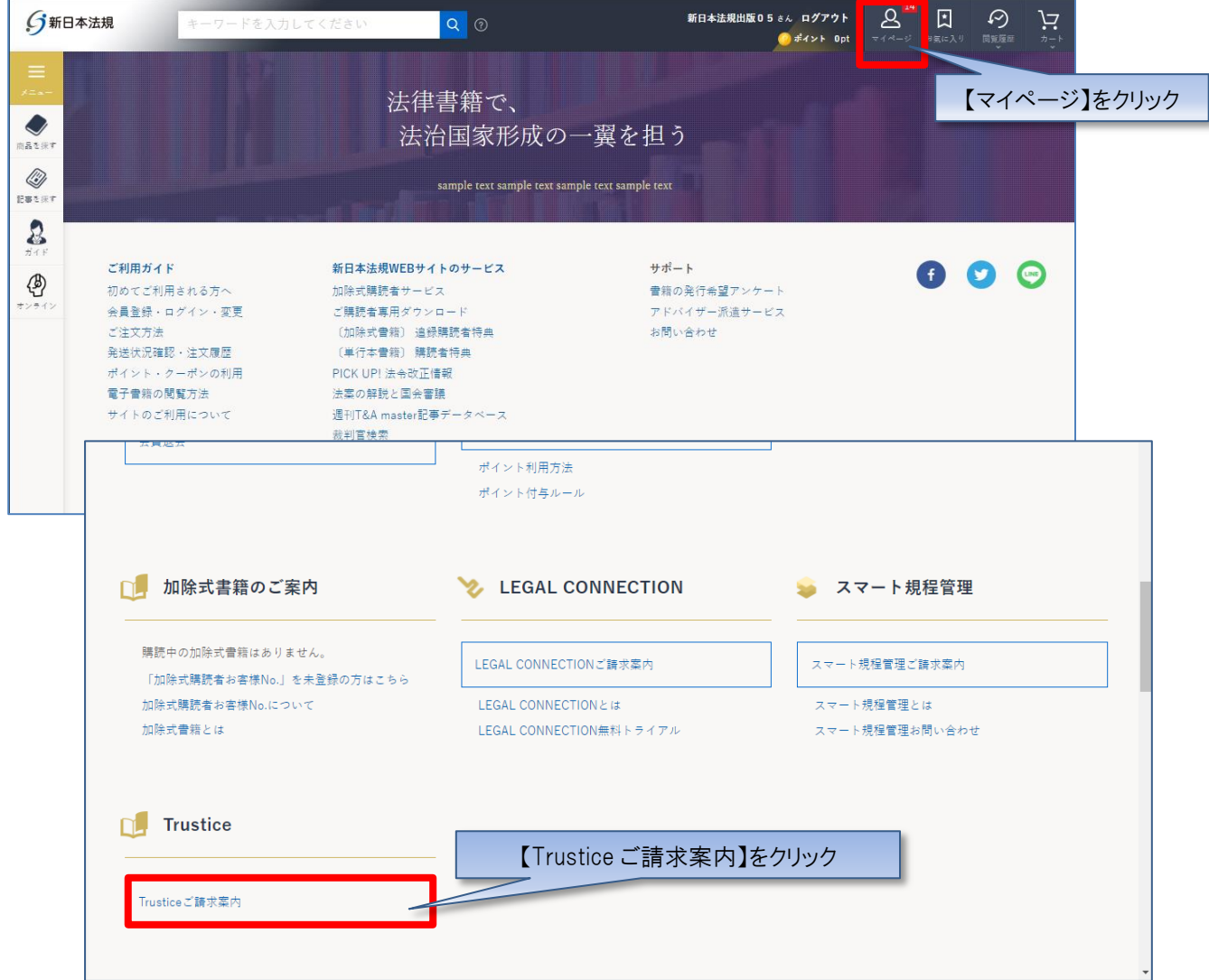

#### 4.請求情報が確定すると請求書、支払い明細をご確認いただけます。

※ご請求月の上旬に新日本法規 WEB 会員にてご登録のメールアドレス宛てに Trustice ご請求額のご案内を送信いたします。

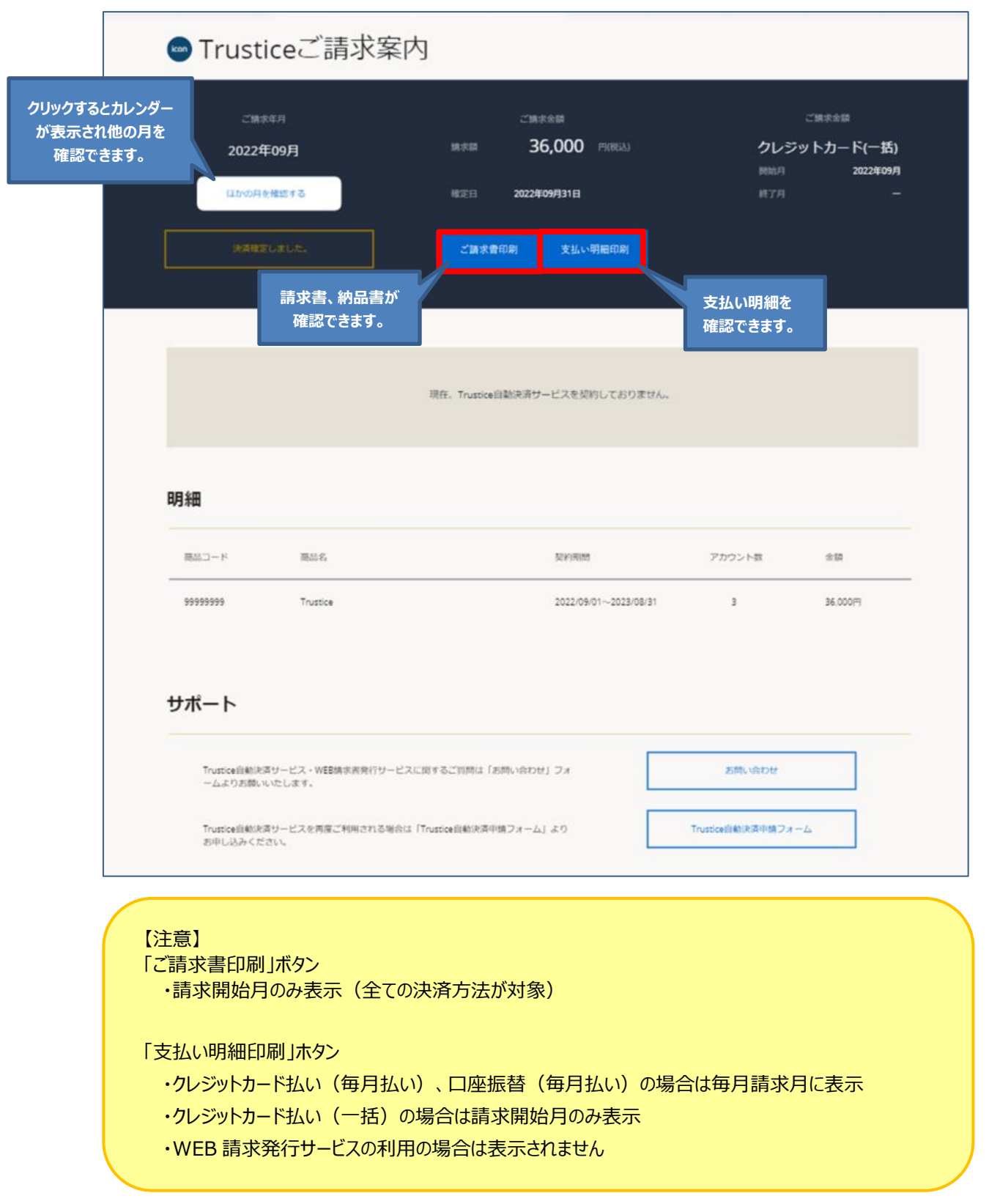